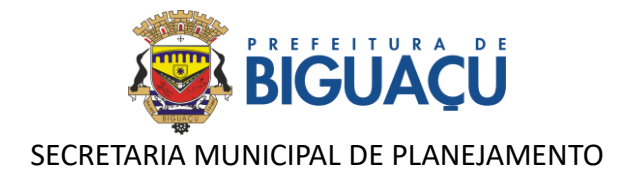

# **MANUAL DE UTILIZAÇÃO**

1Doc

# **PROTOCOLOS SEPLAN**

*Versão 2024.1*

**BIGUAÇU - JULHO/2024**

Rua Lúcio Born, nº 12 – Ed. São João Evangelista (Salas 110 a 113) Bairro Centro – Biguaçu – CEP 88160-290 Telefone (48) 3094-4120 E-mail: [adp.seplan@gmail.com](mailto:adp.seplan@gmail.com)

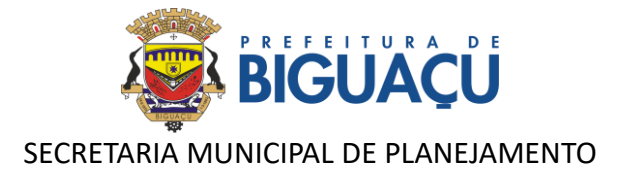

# <span id="page-1-0"></span>**SUMÁRIO**

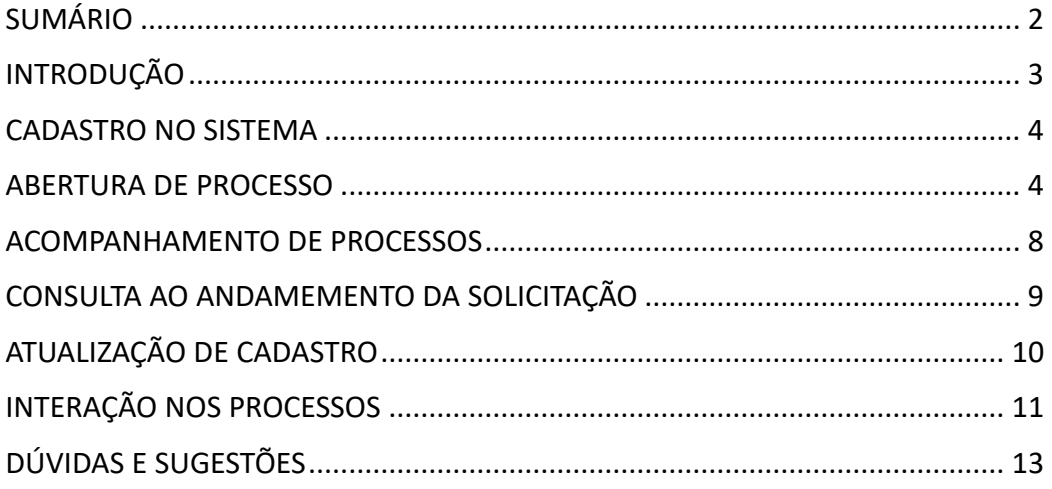

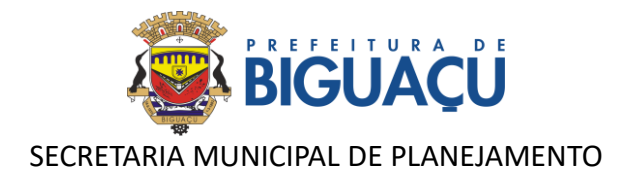

# <span id="page-2-0"></span>**INTRODUÇÃO**

Para agilizar procedimentos e reduzir a burocracia, a Prefeitura de Biguaçu, por meio da Secretaria Municipal de Planejamento, em parceria com a empresa 1DOC, implementou um sistema 100% digital para análise de projetos e emissão de Alvarás. Com esta ferramenta, tornou-se mais simples e rápido a obtenção de autorizações para construção de diversos tipos de edificações: unifamiliar, multifamiliar, comercial, serviços, industrial, entre outros.

Além disso, a plataforma permite a abertura de processos de consulta de viabilidade, alvarás de construção, estudo de impacto de vizinhança – EIV, habite-se, parcelamento do solo, regularização de obras e regularização fundiária urbana – REURB.

A plataforma 1Doc está disponível no link: [https://bigua.1doc.com.br/atendimento,](https://bigua.1doc.com.br/atendimento) ou através do site: <https://www.bigua.sc.gov.br/> no botão: *PROTOCOLOS SEPLAN***.** 

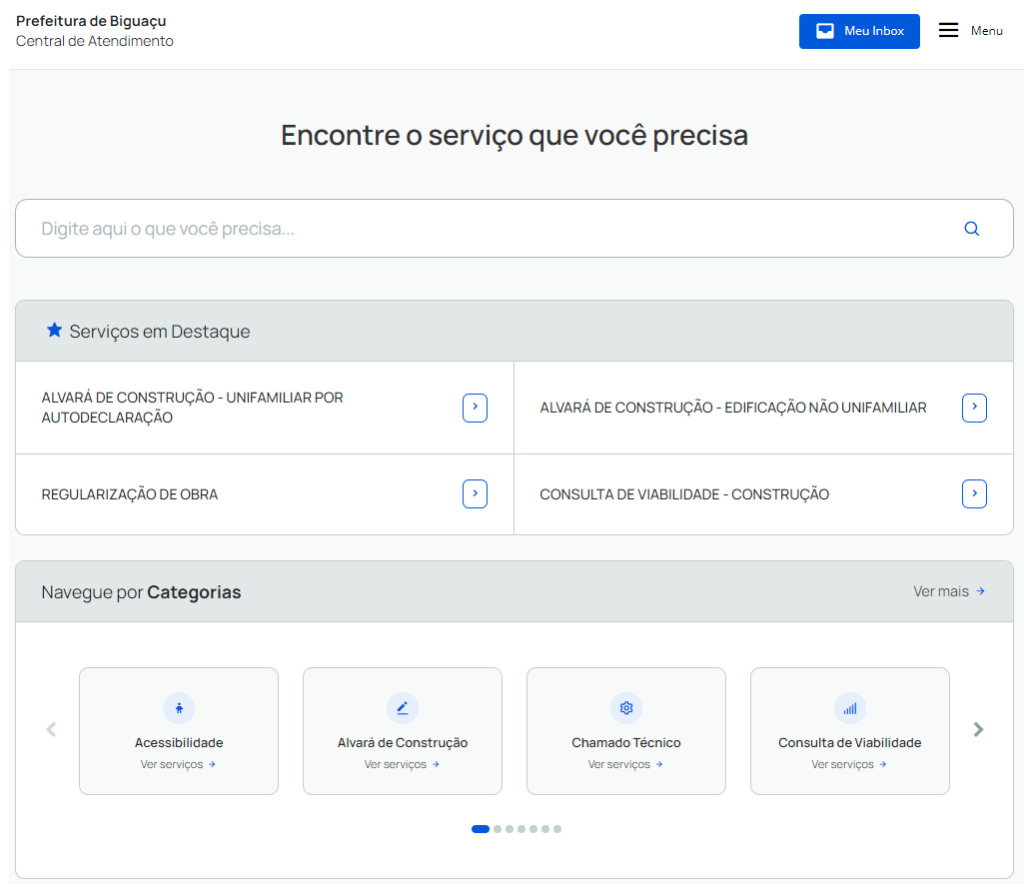

**Figura 1 - Tela Inicial da plataforma 1Doc.**

Rua Lúcio Born, nº 12 – Ed. São João Evangelista (Salas 110 a 113) Bairro Centro – Biguaçu – CEP 88160-290 Telefone (48) 3094-4120 E-mail:  $\frac{adp \cdot \text{seplan}(\partial \text{gmail.com})}{adp \cdot \text{seplan}(\partial \text{gmail.com})}$ 

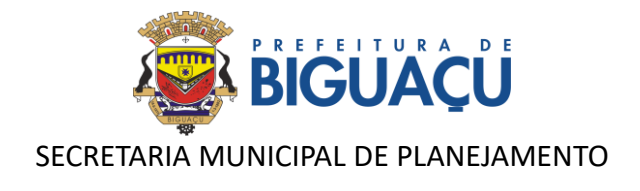

# <span id="page-3-0"></span>**CADASTRO NO SISTEMA**

Ao acessar a plataforma o cadastro é realizado através do botão**:** *CADASTRAR* situado na parte superior da página. O cadastro é realizado de maneira bem simples ao seguir o passo a passo indicado na plataforma.

Com o cadastro realizado utilize seu e-mail para acessar a plataforma.

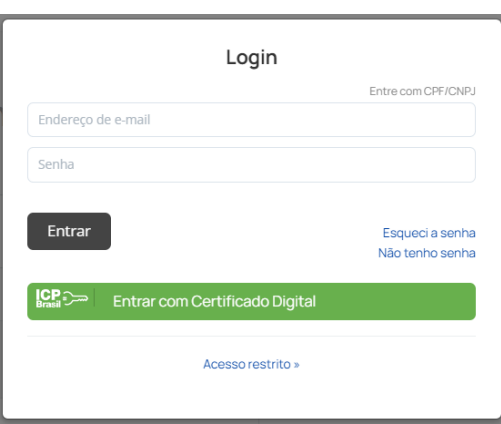

## **Figura 2 - Acesso a plataforma por e-mail.**

# <span id="page-3-1"></span>**ABERTURA DE PROCESSO**

Após realizar o cadastro você já está apto para abrir processos através da plataforma de Protocolos SEPLAN.

No quadro de serviços em destaque aparecem os processos mais utilizados pelos requerentes, que podem ser acessados rapidamente, como solicitações de alvarás de construção, regularização de obras e consultas de viabilidade.

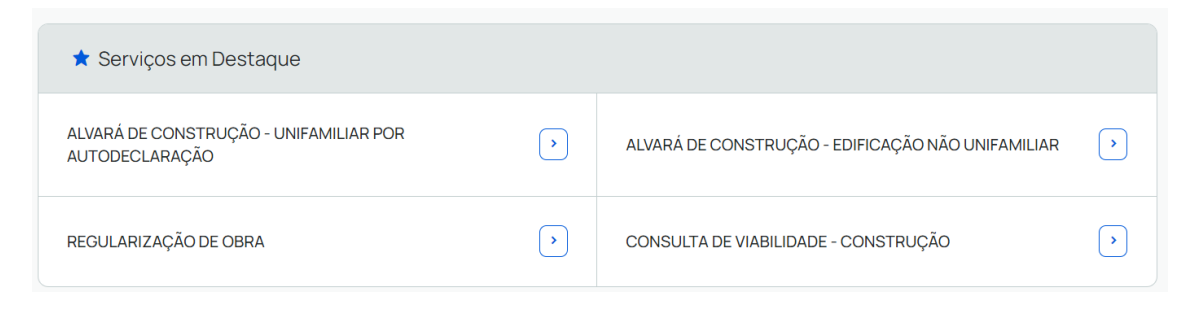

### **Figura 3 - Serviços em destaque (acesso rápido).**

Rua Lúcio Born, nº 12 – Ed. São João Evangelista (Salas 110 a 113) Bairro Centro – Biguaçu – CEP 88160-290 Telefone (48) 3094-4120 E-mail:  $\frac{adp \cdot \text{seplan}(\partial g \cdot \text{mail.com})}{\text{ceplan}(\partial g \cdot \text{mail.com})}$ 

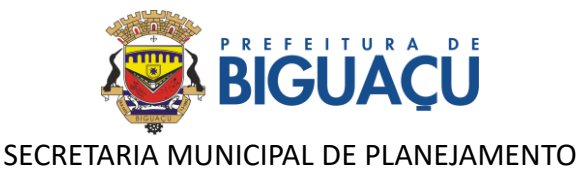

Os demais tipos de processos podem ser acessados no quadro seguinte, onde são informadas todas as categorias de processos.

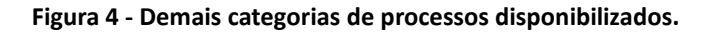

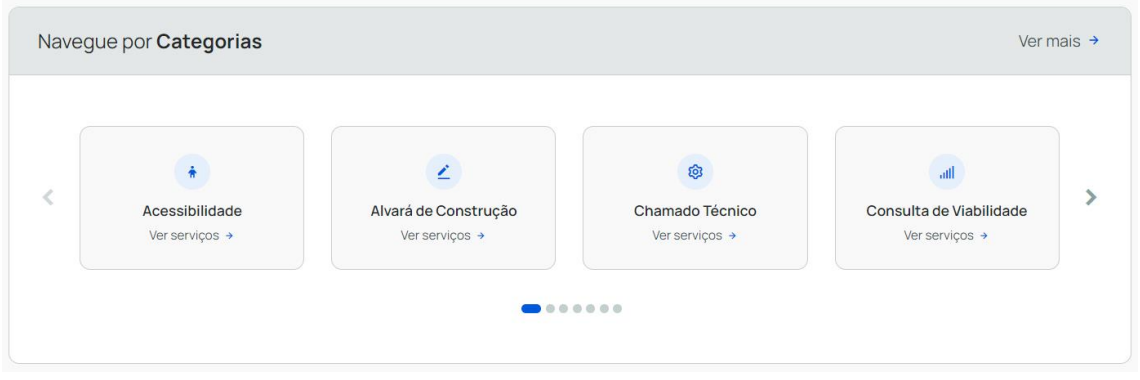

Para cada uma das categorias de assunto indicadas existem processos vinculados, conforme listagem a seguir:

- Acessibilidade:
	- o Certificação de Acessibilidade para Alvará de Funcionamento ou Habite-se
- Alvará de Construção:
	- o Alvará de Construção Edificação Não Unifamiliar
	- o Alvará de Construção População de Baixa Renda
	- o Alvará de Construção Unifamiliar por Autodeclaração
- Consulta de Viabilidade:
	- o Consulta de Viabilidade Construção
	- o Consulta de Viabilidade Parcelamento do Solo
- EIV Estudo de Impacto de Vizinhança:
	- o EIV Estudo de Impacto de Vizinhança
- Habite-se:
	- o Habite-se Edificação Não Unifamiliar
	- o Habite-se Unifamiliar
- Parcelamento do Solo:
	- o Alteração de Divisa
	- o Amembramento
	- o Certidão de Zoneamento (e Uso do Solo)
	- o Condomínio Horizontal Urbano
	- o Desmembramento
	- o Estremação

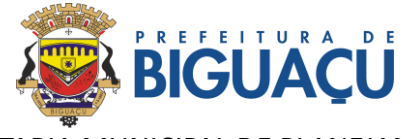

# SECRETARIA MUNICIPAL DE PLANEJAMENTO

- o Loteamento
- o Retificação de Área
- Regularização de Obra:
	- o Regularização de Obra
- REURB:
	- o REURB

Após escolher o tipo de processo, basta clicar sobre ele e após em: *ABRIR ONLINE > VIA PROTOCOLO 1DOC***.** 

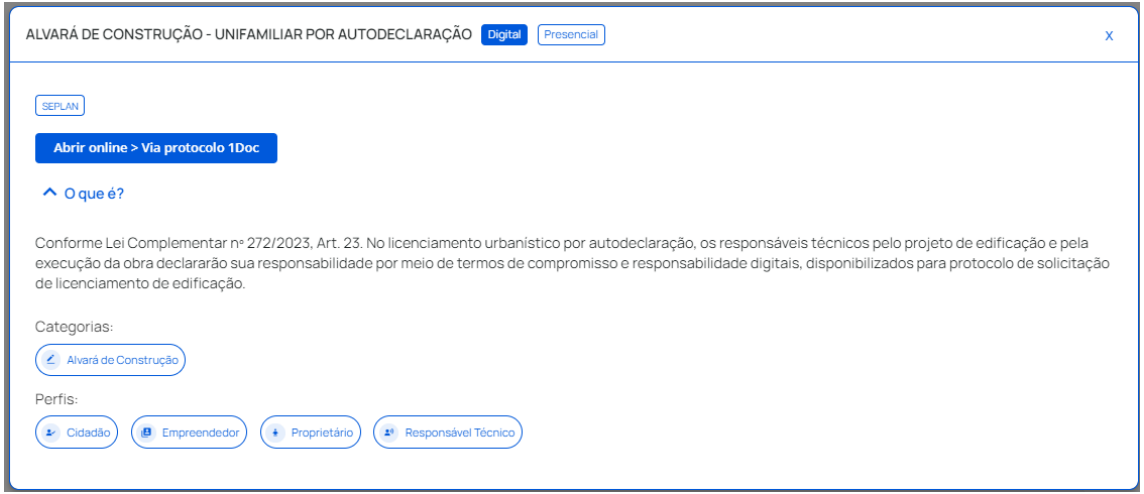

#### **Figura 5 - Solicitação de abertura de processo online.**

Informe seu e-mail e faça a validação de segurança. Em seguida clique em: *PROSSEGUIR*.

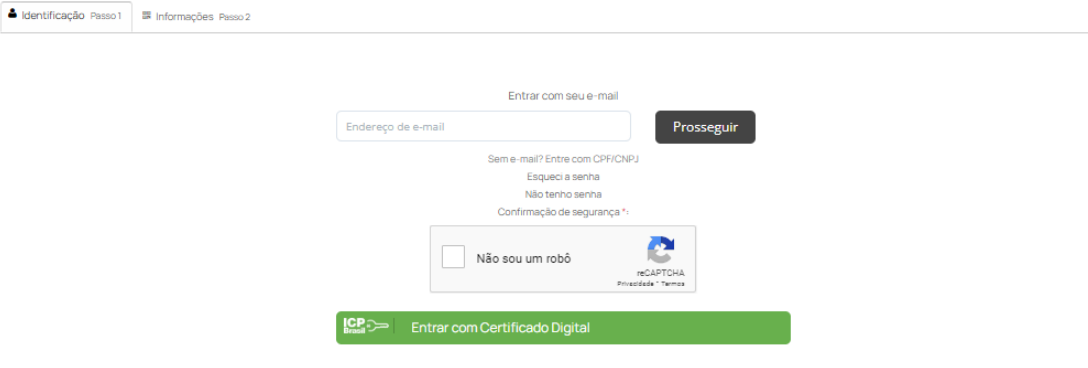

#### **Figura 6 - Abertura de processo.**

Rua Lúcio Born, nº 12 – Ed. São João Evangelista (Salas 110 a 113) Bairro Centro – Biguaçu – CEP 88160-290 Telefone (48) 3094-4120 E-mail: [adp.seplan@gmail.com](mailto:adp.seplan@gmail.com)

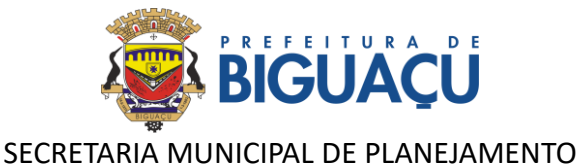

Na próxima etapa, verifique se o assunto selecionado está correto. Caso não esteja, ainda é possível fazer a alteração na seleção do assunto.

Informe o número da Inscrição Imobiliária do imóvel, ou indique se o imóvel é rural.

Preenche todo o formulário de requerimento de abertura do processo, indicando os dados do proprietário, dados da obra e do projeto se for o caso.

Descreva a solicitação no campo: *DESCRIÇÃO*.

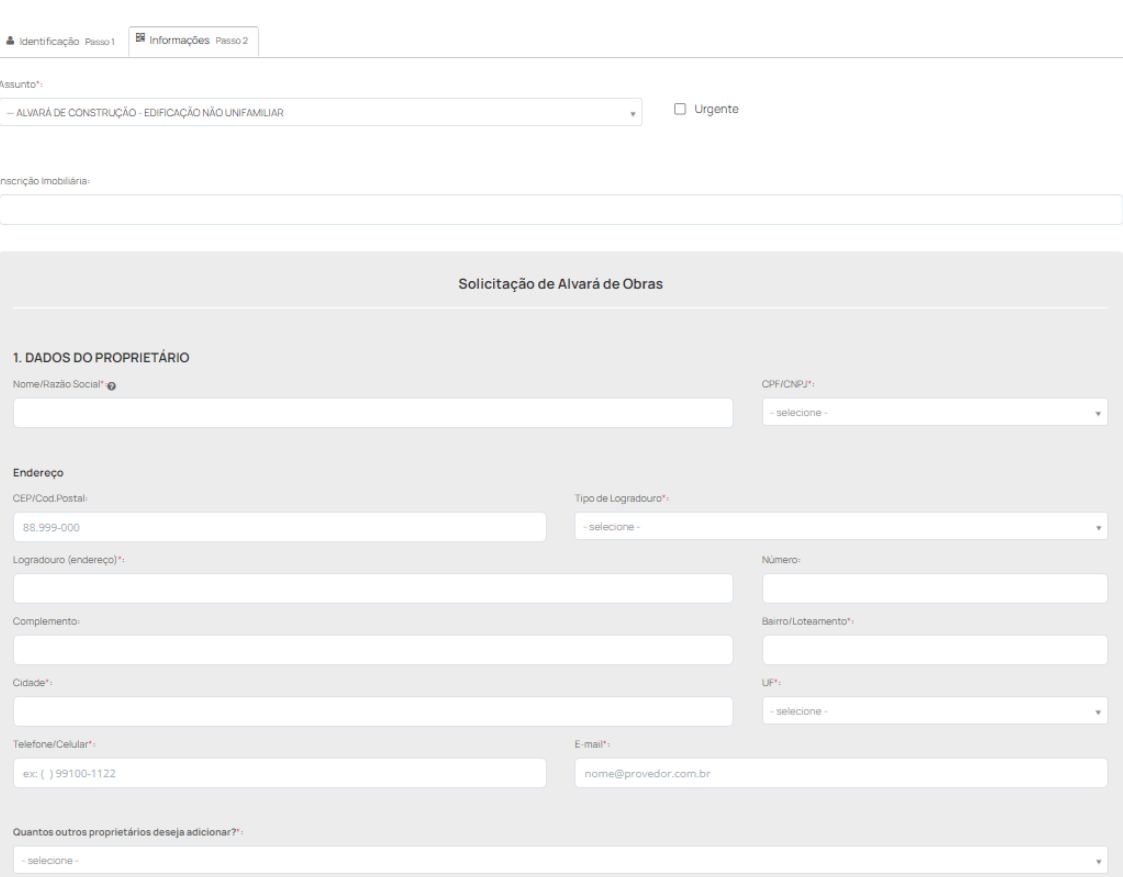

#### **Figura 7 - Formulário de abertura do processo.**

Faça o upload de todos os documentos necessários através do botão: *ANEXAR*. Após anexar os documentos, é necessário informar do que se trata cada um deles. Neste momento, os documentos já vinculados ao checklist aparecerão destacados na cor verde.

![](_page_7_Picture_0.jpeg)

#### **Figura 8 - Anexando os documentos necessários.**

![](_page_7_Picture_93.jpeg)

Após a conclusão do preenchimento do formulário e inserção dos documentos obrigatórios clique em: *PROTOCOLAR*.

**Obs.:** os documentos obrigatórios estarão indicados com (\*).

Com isto, seu processo estará aberto de maneira simples e rápida!

Agora seu protocolo será recebido pela Secretaria Municipal de Planejamento – SEPLAN para análise.

### <span id="page-7-0"></span>**ACOMPANHAMENTO DE PROCESSOS**

Para acompanhar a sua demanda, no link: <https://bigua.1doc.com.br/atendimento> clique em: *MEU INBOX.* 

Na aba: *EM ABERTO*, estarão os processos que ainda estão em análise pela Prefeitura. Enquanto na aba: *ARQUIVADO* se encontram os processos já finalizados, considerados encerrados e/ou aguardando pagamento das taxas vinculadas.

É importante sempre ficar atento e verificar o andamento dos seus processos.

![](_page_8_Picture_0.jpeg)

#### **Figura 9 - Tela de acompanhamento dos processos.**

![](_page_8_Picture_78.jpeg)

## <span id="page-8-0"></span>**CONSULTA AO ANDAMEMENTO DA SOLICITAÇÃO**

Após o registro de um Protocolo ou Atendimento na plataforma 1Doc, será gerado um **código de acompanhamento (18 dígitos numéricos)**, além da numeração sequencial do órgão público. Se o registro for feito através da Central de Atendimento, o código de acompanhamento é exibido logo após a confirmação do envio.

![](_page_8_Figure_5.jpeg)

De posse do **código de acompanhamento**, será possível verificar o andamento de forma direta, sem necessidade de identificação por login e senha, digitando este código no campo **Busca por código ou número**, no Menu da Central de Atendimento.

![](_page_9_Picture_0.jpeg)

**Figura 11 - Busca por Código ou Número.**

![](_page_9_Picture_58.jpeg)

# <span id="page-9-0"></span>**ATUALIZAÇÃO DE CADASTRO**

## **Uma dica muito importante! Mantenha seu cadastro sempre atualizado!**

Você pode facilmente executar a atualização seguindo os passos a seguir:

No menu superior, clique na opção *MINHA CONTA.* A seguir preencha os campos em branco e no final clique em *SALVAR*.

![](_page_10_Picture_0.jpeg)

**Figura 12 - Atualização cadastral.**

![](_page_10_Picture_70.jpeg)

# <span id="page-10-0"></span>**INTERAÇÃO NOS PROCESSOS**

Em todos os processos solicitados é possível interagir com a prefeitura, acompanhamento o andamento e incluindo novas informações e esclarecimentos necessários.

Após o login, clique em *MEU INBOX* e tenha acesso à todas as suas solicitações *EM ABERTO* ou já *ARQUIVADO.* 

Clique no processo que você deseja interagir e vá até o final da página. Agora basta escolher o documento que gostaria de anexar ou adicionar uma nova informação.

![](_page_11_Picture_0.jpeg)

#### **Figura 13 - Interação e inclusão de novas informações no processo.**

![](_page_11_Picture_88.jpeg)

Clicando no botão *ANEXAR*, você pode adicionar novos documentos ao processo caso houver a solicitação para serem adicionados, ou mesmo incluir algo que foi esquecido durante a solicitação inicial.

Clique em *ANEXAR* e escolha os documentos no seu computador. Você pode anexar vários documentos ao mesmo tempo, sem a necessidade de ser enviado um a cada resposta.

Após anexar o documento e incluir as informações necessárias, selecione a opção na caixa de seleção correspondente ao checklist de documentação e clique em *ENVIAR*.

**Obs.:** Essa interação pode ser feita quantas vezes for necessária. O registro de todas as interações ficará na linha do tempo do processo.

Você também pode interagir nas solicitações através do e-mail de notificação recebido, como no exemplo abaixo, através do botão *ACOMPANHAR ONLINE*, ou então responder o e-mail inserindo a sua interação e também os anexos necessários.

![](_page_12_Picture_0.jpeg)

#### **Figura 14 - Notificação e interação nos processos através do e-mail.**

![](_page_12_Picture_115.jpeg)

## <span id="page-12-0"></span>**DÚVIDAS E SUGESTÕES**

Em caso de dúvidas ou sugestões o requerente poderá entrar em contato com a SEPLAN através do telefone (48) 3094-4120 ou pelo WhatsApp (48) 97602-6013.

Para entrar em contato com os analistas poderão ser utilizados os seguintes emails.

![](_page_12_Picture_116.jpeg)

![](_page_12_Picture_117.jpeg)